# University of Alaska DISTANCE LEARNING

A Student Guide to Prepare You for Your First Class Session (Fall 2007)

This document is designed to guide you through the steps needed to prepare for your first distance education course session. Distance education is delivered through a variety of mediums within the University of Alaska system. Most courses are offered online, however there are also courses offered via televsion, audio or video conferencing, and correspondence. It is important for your success to know the delivery method of your course. You can find this information in the course schedule and your course syllabus. Please fill in your UA ID card (last page of this document) as you do the steps.

### **Brief Overview**

The University of Alaska includes the University of Alaska Anchorage, University of Alaska Fairbanks, and the University of Alaska Southeast. Each of these units include extended campuses in many locations across Alaska. Follow these steps to prepare for your first class session. The specific steps you need to complete will depend on the course you are taking and the campus responsible for the course.

- Step 1: Your UA ID, Advising, Registration, and Textbook Purchase
- Step 2: Accessing and Configuring Email
- Step 3: Class Management System (Blackboard, UAS Online)
- Step 4: Delivery Methods (eLive, Audio, Video)
- Step 5: Libraries and Labs
- Step 6: Introduction to the MyUA Portal
- Step 7: EDIR, the University Directory
- Step 8: Entering MyUA Portal

### *(Note to Students:*

*Our sponsors would like to find out if this Guide has been a useful resource for helping to get started with your UA distance classes. After you get set up, please take a moment to fill out a very brief survey at: http://www.alaska.edu/ett/stuguide\_survey/stuguide\_survey.html Thanks for your feedback.)*

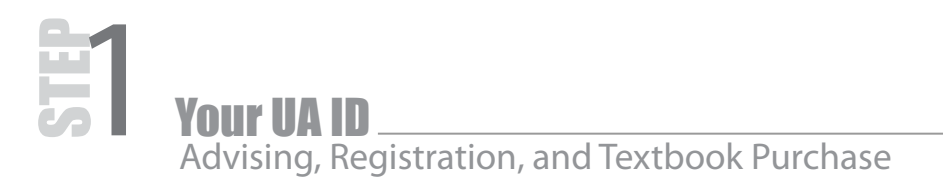

First, contact the advising center on your local campus or the campus where you plan to register for classes. Plan to register for the classes you want and do it *early*. Everything you need to prepare for classes follows from paying your registration fees – so don't wait until classes start, get registered! First time UA students will find it easier to register on paper forms with an adviser or UA campus registrar. Returning students can register online at: *http://uaonline.alaska.edu*.

#### **What you will need:**

• Your social security number, birth date, and at least 50% of your fees. (Refer to your local campus for financial aid and advising help.)

#### **What you will get:**

- Your UA ID# (30xxxxxx)
- Your UA (global) Username, now used by UAS, UAA, and certain applications (often: first initial, middle initial, last name, a number – see Help below)
- For UAF, your campus username (zsjes = first letter identifies the campus, s for student, your initials,  $\#$ ) Write these items onto your UA ID card on the last page of this document.
- The textbook(s) list for the course. Find out if the campus will send you the textbook(s) or if you need to purchase the textbook yourself through an online bookstore or other source.

#### **Help:**

- You can look up your UA ID# and UA Username at: *https://uaonline.alaska.edu/banprod/owa/bwgk2gid.P\_DisplayID\_Request* or contact the registrar of the campus offering the class.
- UAS students can also check your UA ID# and campus username at: *http://uas.alaska.edu/elmo*

#### Campus Bookstores

- UAF: *http://www.uaf.edu/bookstore*
- UAS: *http://uas.alaska.edu/bookstore*
- CDE: *http://distance.uaf.edu/bookstore*
- UAA: *http://www.uaa.alaska.edu/bookstore*

Bookstore instructions for students registered for courses at UAA (Anchorage, Kenai, Kodiak, Homer, Mat-Su Campuses)

UAA Bookstore sells all textbooks required for UAA distance courses. Refer to the UAA Bookstore textbook sales schedule at *http://bookstore.uaa.alaska.edu* for ordering textbooks or call 907-786-1151. Other materials such as headsets and school supplies are available at the UAA Bookstore also.

If your course is from an extended site, such as Kenai Peninsula Campus or Mat-Su Campus you must purchase your books through the appropriate campus bookstore. Go to *http://www.uaa.alaska.edu/distanceeducation* for bookstore contact information.

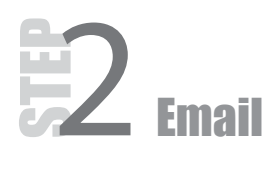

Email is an important communication tool. Each of the main units of the University of Alaska (UAA, UAF, and UAS) use a different email program. Detailed steps for each email program are outlined in this section, including information for new and returning students.

### Email instructions for students registered for courses at UAF or <sup>a</sup> College of Rural and Community Development (CRCD) Campus

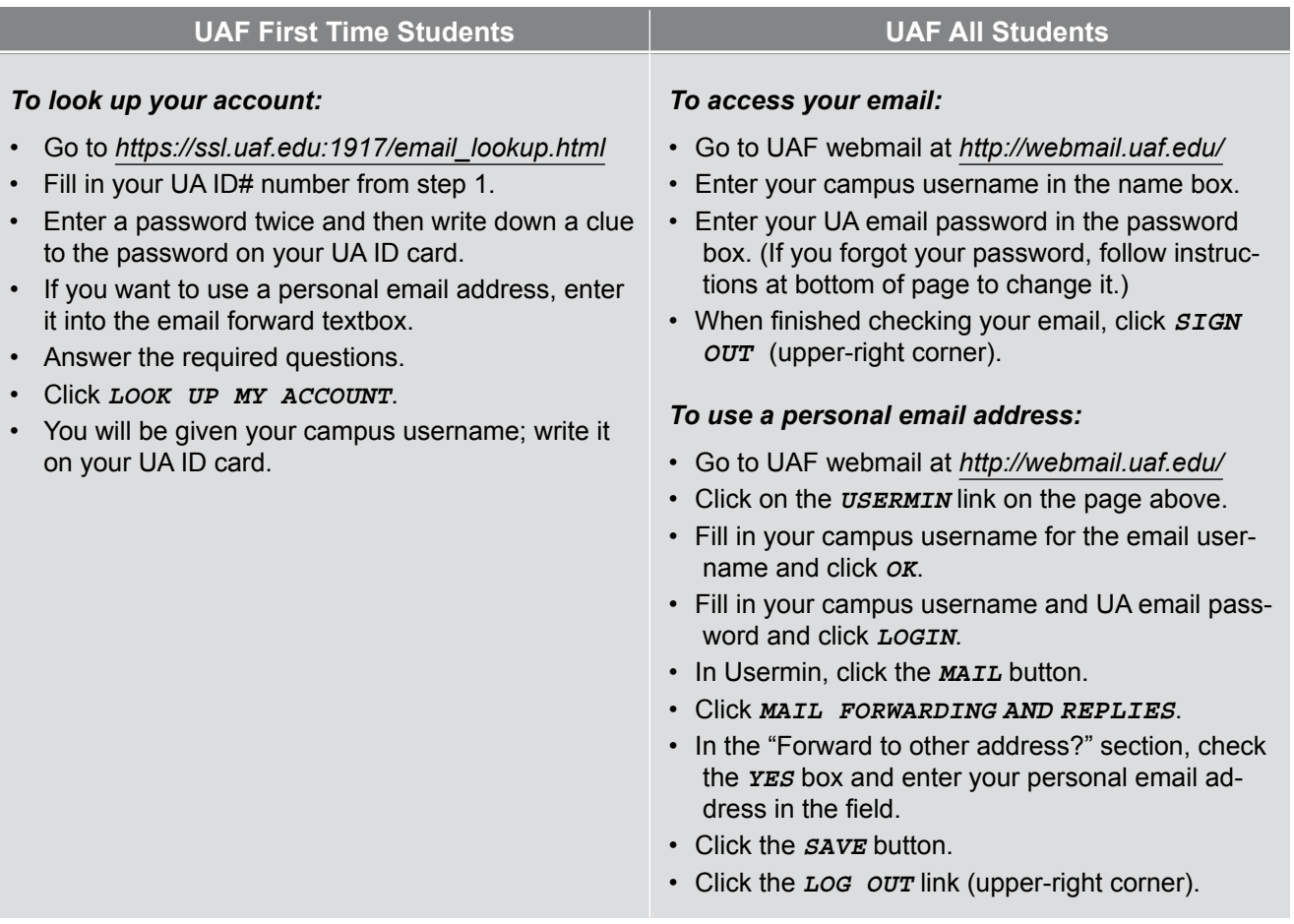

Help: If you need technical assistance, contact the oit support center. In Fairbanks, call 450-8300. Outside fairbanks, call 800-478-8226.

#### Email instructions for students registered for courses at UAA (Anchorage, Kenai, Kodiak, Homer, Mat-Su Campuses)

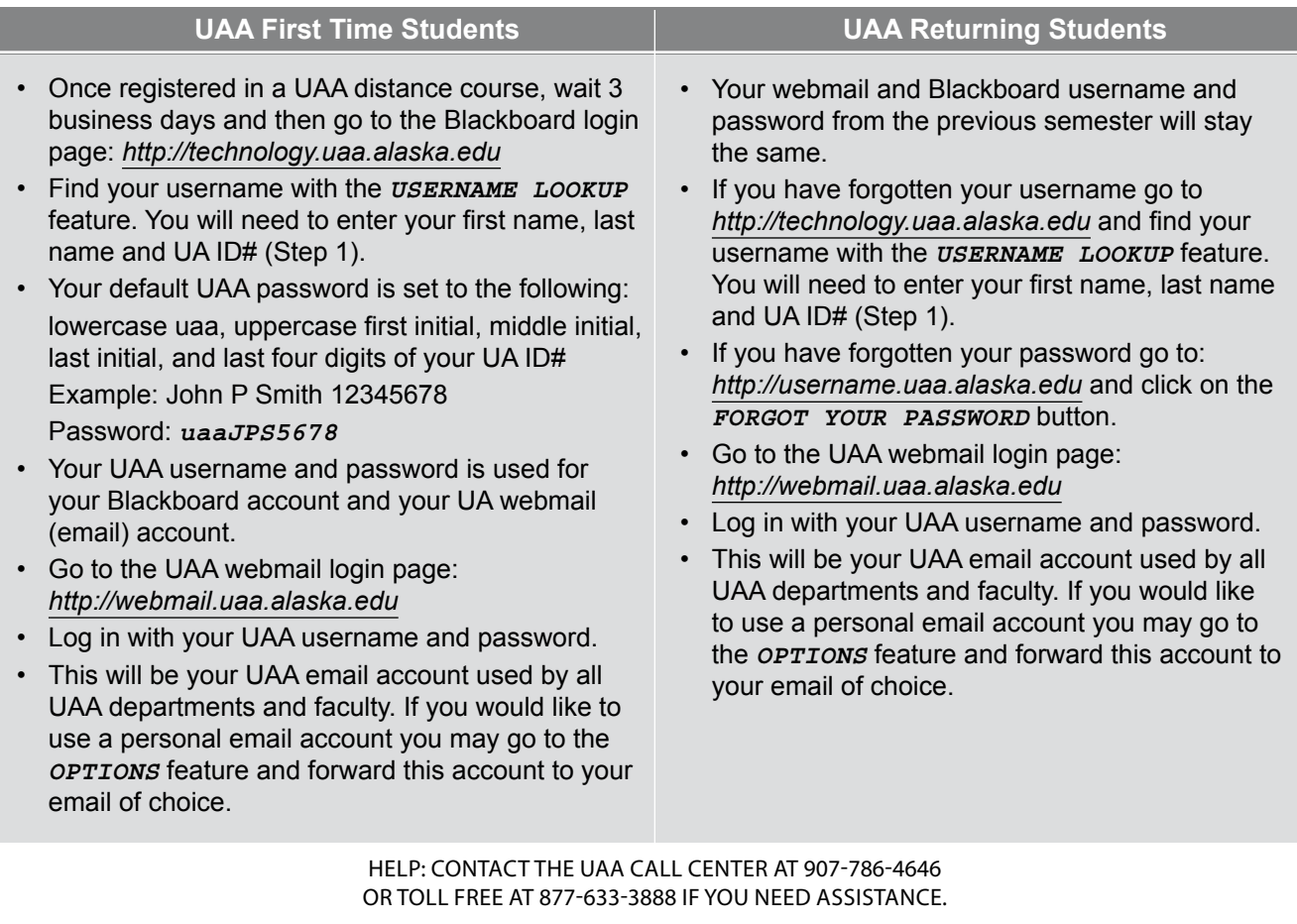

Email instructions for students registered for courses at UAS (Juneau, Ketchikan, Sitka)

 $-$  //  $-$ 

## **First Time and Returning Students**

- Go to *http://mail.uas.alaska.edu*
- Enter your UAS campus username and password (Step 1).
- If you want to use a personal email address:
	- Log in to UAS Online (Step 3).
	- Click on the *edit options* link.
	- Enter your personal email address in the **FORWARD UAS EMAIL TO textbox**.
	- Press the *ok* button to save the settings.

Help: *http://uas.alaska.edu/helpdesk/email* or Contact the UAS Helpdesk at 877-465-6400 if you need assistance.

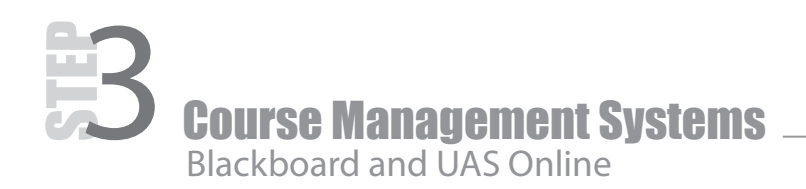

### Blackboard instructions for students registered for courses at UAF or <sup>a</sup> College of Rural and Community Development (CRCD) Campus

**Supported Browsers:** *If you experience problems using Microsoft Vista or Internet Explorer 7, try using an alternative web browser such as FireFox or Opera.*

#### **What you will need:**

• UAF Blackboard username and password.

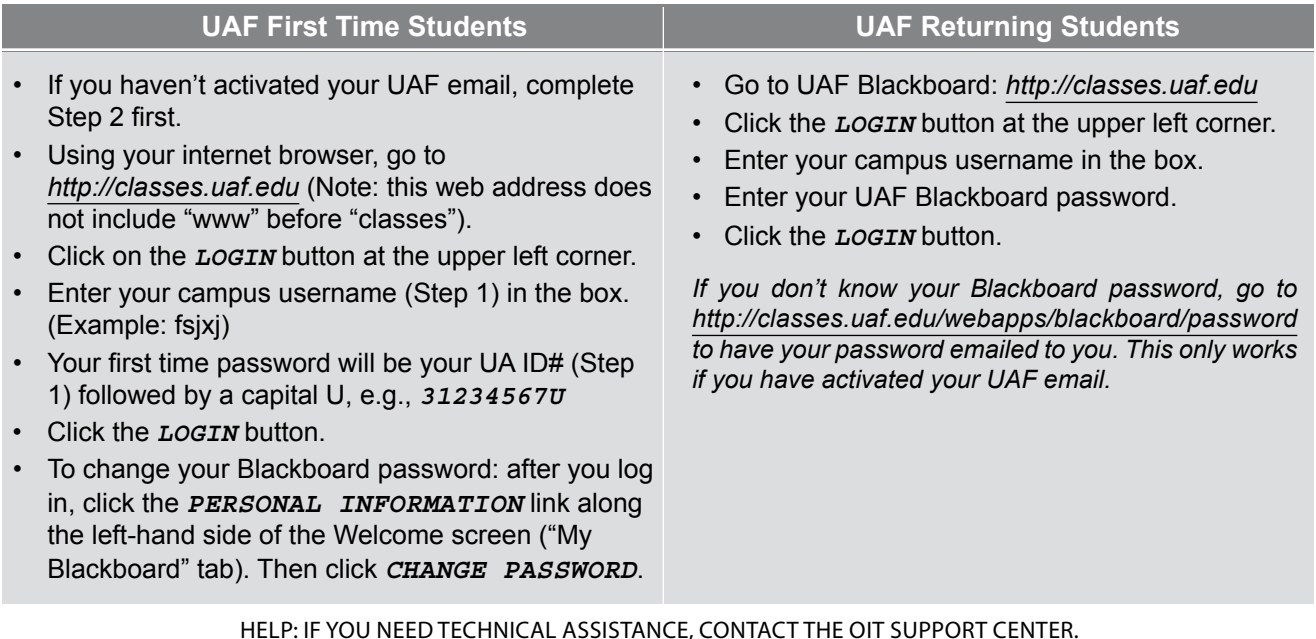

In Fairbanks, call 450-8300. Outside fairbanks, call 800-478-8226.

 $\frac{1}{2}$  //  $\frac{1}{2}$  //  $\frac{1}{2}$  //

### Blackboard instructions for students registered for courses at UAA (Anchorage, Kenai, Kodiak, Homer, Mat-Su Campuses)

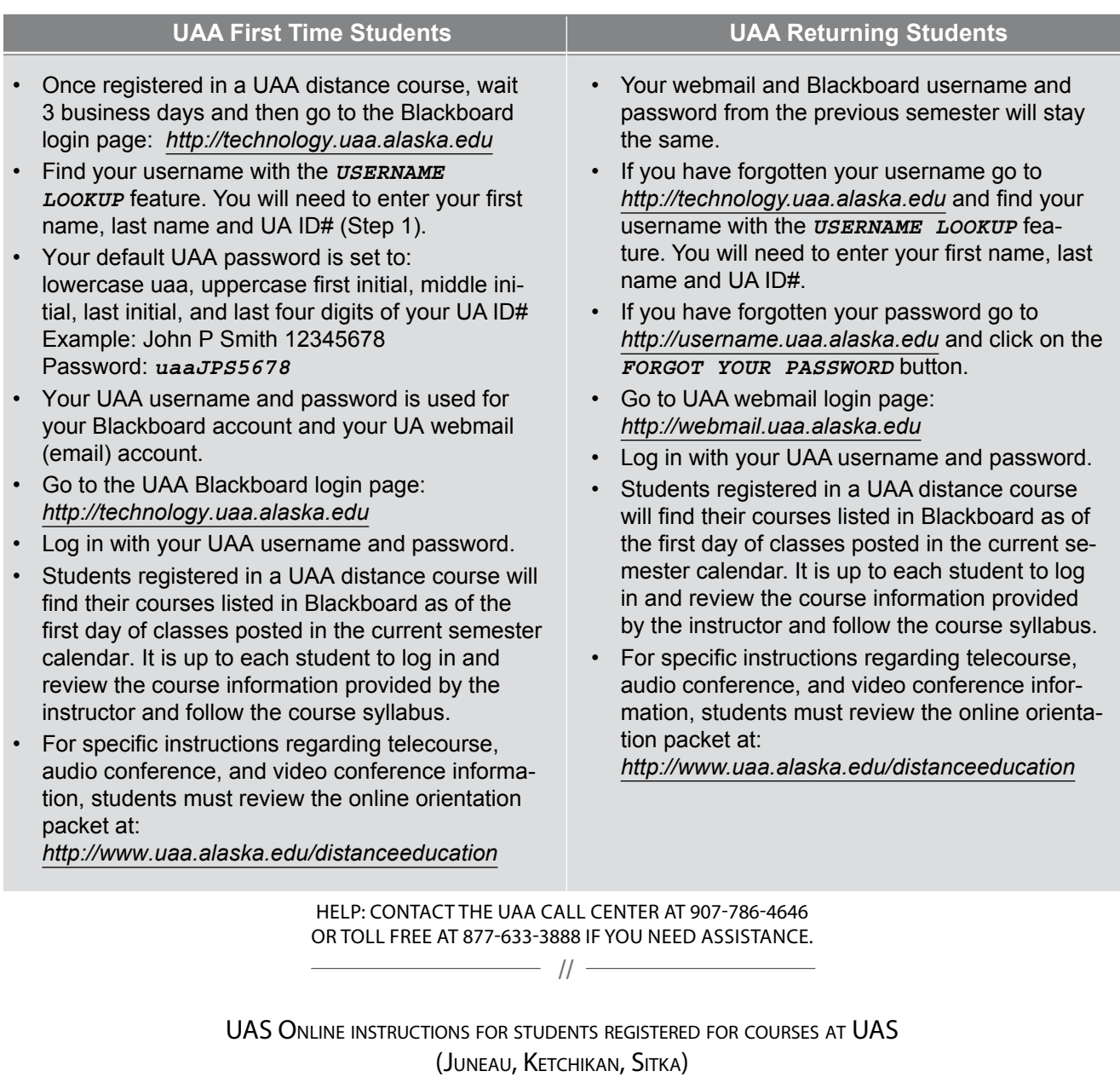

#### **What you will need:**

• Your UA username or an active account at any campus (Step 1).

### **First Time and Returning Students**

- Go to *http://uas.alaska.edu/online*
- Enter your username in the username textbox.
- Enter your password in the password textbox.
- Press the *sign in* button.
- Please update your contact information, including your email address.
- If not prompted on your login, please press the *EDIT OPTIONS* link in your profile and then enter current contact information.

Help: Contact the UAS Helpdesk at 877-465-6400 if you need assistance.

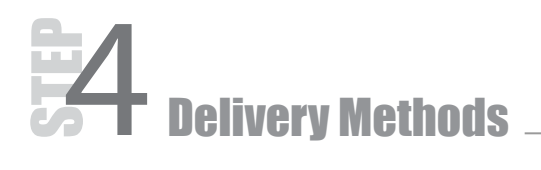

Use the following instructions if your distance course has a synchronous (same time) meeting via internet conference, audio conference, or video conference. *Note: More detailed information should be available through your syllabus and course web site.*

#### Internet Conferencing—Elluminate Live (eLive)

eLive is a real-time Internet conferencing service which, if your instructor chooses to use it, will be available through your CMS (Step 3) or through a link provided by your instructor/syllabus.

#### **What you will need:**

- The day and time for the class meeting. This information will be in the course schedule and syllabus.
- A stable and reliable connection to the Internet (broadband preferred but not required).
- A computer with a sound card.
- A headset with a microphone (which you can obtain with your books or through the campus offering the class).

#### **What you will do:**

- You will need to "qualify" your computer as ready for the first class session. UAA has some excellent eLive resources which can be used for setting up for any UA eLive course. To see if your computer is eLive ready, go to *http://www.uaa.alaska.edu/elive* and follow the eLive setup steps.
- Once you have your basic computer setup, it is important to test your link to the campus eLive server you will be using for class or, ideally, to your actual eLive classroom. FOLLOW CAMPUS PROCEDURES FOR testing your eLive connection 4–5 days before your first scheduled class meeting. For UAA, follow instructions at the UAA site above. For UAS, follow instructions in your course web site. UAF students may log into a UAF eLive configuration room at *http://elive.uaf.edu/join\_meeting\_confirmation.html*
- Refer to your syllabus for instructions on accessing your eLive classroom or contact your regional help desk for additional assistance.

*eLive Note: You will need access to the "administrator" level of the computer. If you are using your home machine, this shouldn't be a problem. If you are in a school, office, or lab, you may need to work with the local IT administrator to download the correct software. Please check the online instructions available on your course site.*

AUDIO CONFERENCING

#### **What you will need:**

- A telephone in a quiet area.
- The day and time for the class meeting. This information will be in the course schedule and syllabus.
- The audio conference number and course PIN. This information will be on the syllabus.

#### **What you will do:**

• Five minutes before the class is scheduled to begin, dial the audio conference number and enter the PIN at the prompt to connect to the class meeting.

#### **Help:**

Check the course syllabus for audio conference call-in information (toll-free number and PIN). Contact the University's conferencing provider if you have technical problems. For Fall 2007 term, the provider is Encounter Collaborative at 800-290-5900. Have the class and instructor information available.

#### Video Conferencing

#### **What you will need:**

- Access to video conference equipment. Contact the local campus for information on equipment.
- The day and time for the class meeting. This information will be in the course schedule and syllabus.
- The video conference connection information will be on the syllabus.

#### **What you will do:**

• Five minutes before the class is scheduled to begin, check to make sure that the monitor or projector is on, and that the "Video Codec" is on. The video class will start when the Bridge (MCU) dials out to you. Use the remote control to adjust your camera and volume.

#### **Help:**

For all campuses, please contact UA Video Conferencing Services at 800-910-9610. Have class/instructor information available.

# 5 Libraries and Labs

- You will need your campus username for access to libraries and labs.
- For more detailed information on accessing library resources, go to *http://distance.uaf.edu/lib/UA-Libraries-DE.pdf*
- For more information on accessing labs, please consult your campus IT office or regional help desk.

#### **UAA Students UAF Students UAS Students**

UAA Call Center axhelp@uaa.alaska.edu (907) 786-4646 (877) 633-3888

OIT Help Desk helpdesk@alaska.edu (907) 450-8300 (800) 478-8226

UAS Helpdesk *www.uas.alaska.edu/helpdesk* (907) 796-6400 (800) 465-6400

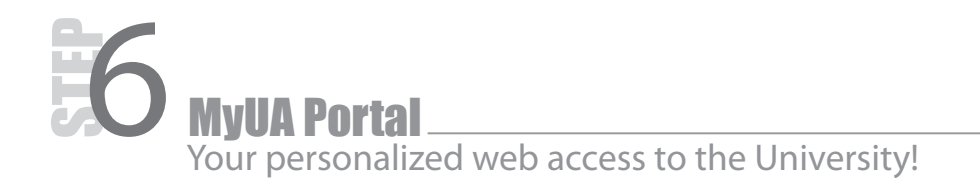

#### **Introduction to the Portal**

Once registered for your class, you may wish to take advantage of the many features of the University's portal, MyUA. MyUA is free to students and allows easy access to a personalized web site you can customize. The portal makes it easier to manage your classes and email. It includes a calendar for your personal and academic use. It also shows all of your classes. You can share your calendar with any other student, faculty or staff throughout UA.

You can start and join shared-interest Groups or add other information sources called 'channels'. You can also access your information in UAOnline (grades, financial aid, transcripts, planning and advising resources) without having to repeatedly sign on to UAOnline!

#### **Quick Start Instructions**

If you have logged in to MyUA before and know that your AUTHSERV password is still active, go to one of these sites:

UAA: *https://authserv.alaska.edu/?redirect=MyUA&style=uaa* UAF and Statewide: *http://myua.alaska.edu* UAS: *https://authserv.alaska.edu/?redirect=MyUA&style=uas*

To gain access to the MyUA Portal for the first time or if you have forgotten your password, go to **Step 8 (Entering MyUA Portal)**.

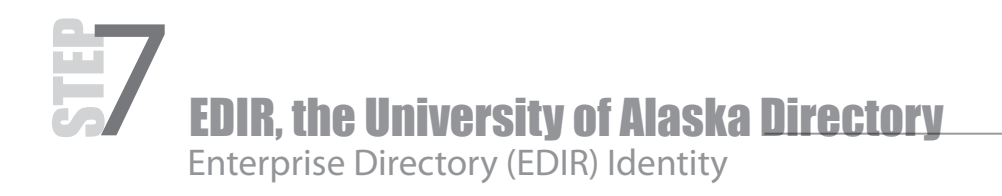

Information about you and your relationship with the University is stored in the University Enterprise Directory (EDIR). EDIR's Authentication Services (AUTHSERV) is used by MyUA to log in. To get access into MyUA, you will want to confirm that your EDIR listing is current and active (and has current information about you). Usually at the time of your enrollment, you will be sent UA email notification that your AUTH-SERV account has been activated, which is the account you will use to log in to EDIR, MyUA, and other applications. For security reasons, this activation is only turned on for 14 days, so if you can't get things to work, call your regional help desk to ask for assistance – they may have to re-activate your account.

#### **What you will need:**

- New students will set up a password for their AUTHSERV account.
- Returning students will need their UA ID# or UA (global) Username and AUTHSERV password.

#### **First Time Students**

- Go to the UA Enterprise Directory (EDIR): *https://edir.alaska.edu/* and click on the *Log In* link to the upper right.
- First time users, click the *First Time Log In Page* link at the bottom of the page.
- Fill in your UA ID# or UA (global) Username from Step 1.
- Enter the last four digits of your social security number in the corresponding text box.
- Choose your birth date using the drop down text boxes.
- Click the link *Password Requirements* (next to the password textbox) to visit the rules for making passwords.
- Enter your new password twice in the corresponding password text boxes.
- Click the *CONTINUE* button.
- You will be prompted to enter a secret question and response. This will be used in a self-reset process should you ever forget your password. If you use the password re-set feature, it will prompt you to answer the secret question you are entering now. Please keep in mind that the answer is case-sensitive and both answer and question must be more than eight characters long. Additionally, an email address may be requested if one is not already present on your EDIR record.
- Click on the *MyUA* link if you wish to log in.

#### **Returning Students**

- Log in with your UA ID# or UA (global) Username and EDIR password.
- If you cannot remember your password, but have used your AUTHSERV account before, go to *https://edir.alaska.edu/* and click on the *Password Self-Reset Page* link at the bottom.
- Fill in the UA ID# or username text box.
- Enter the last four digits of your social security number in the corresponding text box.
- Choose your birth date using the drop down text boxes.
- Click the *CONTINUE* button.
- It will then present you with the secret question you set up (see above) and will prompt you for your secret answer. The answer is case-sensitive.
- Click the *Reset Password* button.
- Once you have correctly answered your secret question, you see confirmation that you successfully reset your password. Click on the *Post Reset Authentication* link on that page.
- Follow the directions above starting with filling in your UA ID# or UA (global) Username.
- Click on the *MyUA* link if you wish to log in.

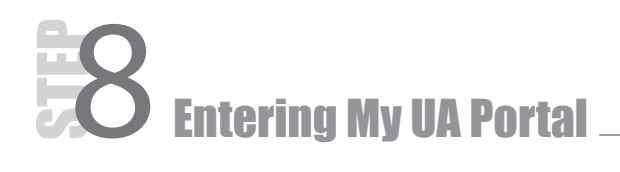

#### **Logged in Before?**

Remember: If you have used MyUA before and you recall your AUTHSERV password, you can go to *http://myua.alaska.edu* and log in; or, if you are affiliated with UAA or UAS, you can go to:

**UAA:** *https://authserv.alaska.edu/?redirect=MyUA&style=uaa*

**UAS:** *https://authserv.alaska.edu/?redirect=MyUA&style=uas*

#### **Can't Remember your Password, or it has Expired?**

If you have used MyUA before, but can't recall your password or it is expired, go the following sites:

- **UAA:** *http://www.uaa.alaska.edu/myua/password.cfm*
- **UAF:** *https://authserv.alaska.edu/cgi-bin/self\_reset*
- **UAS:** *https://uascentral.uas.alaska.edu/elmo/*

#### **Never Logged in to MyUA Before?**

If you never logged into MyUA before, and never logged into AUTHSERV before

(*https://authserv.alaska.edu*), you must first establish a password for your AUTHSERV account. Each campus differs in the way in which your AUTHSERV account is activated. If you receive an email from the AUTHSERV administrator, follow the directions.

Or, you can go to the first time log in sites. If you are unable to log in, contact your help desk.

First time login sites:

- **UAA:** *http://www.uaa.alaska.edu/myua/index.cfm*
- **UAF:** *http://www.alaska.edu/myua/firsttime/*
- **UAS:** *http://www.uas.alaska.edu/myua/*

#### **Help:**

Contact your regional help desk if you need assistance (see Step 5) or go to the MyUA user guide at: *http://www.alaska.edu/oit/docs/myua/MyUAUserGuide.pdf*

## My University of Alaska Identity Card

PLEASE NOTE: It is best not to write down your passwords but to write a "clue" to help you remember your passwords instead.

1. UA ID#:  $30 - 2 - 6$  (8 digits) 2. UA (global) Username: \_\_\_\_\_\_\_\_\_\_\_\_\_\_\_\_\_\_\_(first initial, middle initial, last name, often a #) 3. Campus username:  $\qquad \qquad$  (first letter for campus, s for student, your initials, often a #) 4. UA Email Address: UAF Student: \_\_\_\_\_\_\_\_\_\_\_\_\_\_\_\_\_\_\_\_@uaf.edu<br>UAA Student: \_\_\_\_\_\_\_\_\_\_\_\_\_\_\_\_\_\_\_\_@uaa.alaska.edu UAA Student: \_\_\_\_\_\_\_\_\_\_\_\_\_\_\_\_\_@uaa.alaska.edu UAS Student: \_\_\_\_\_\_\_\_\_\_\_\_\_\_\_\_\_@uas.alaska.edu (campus username) 5. UA email password clue: UA email account has been forwarded: yes (if a personal email account is preferred) 6. CMS/Blackboard password clue: 7. My computer has been "qualified" for Elluminate Live participation yes (Check your class web site or course schedule to see if you need to do this) 8. UA ID# / username password clue: (used for EDIR, MyUA, etc – see step 1)

**Please keep this information in a secure place and do not share your passwords with anyone.**

Help Desk Contact Information

. . . . . . . . . . . . . .

## UAA Call Center axhelp@uaa.alaska.edu (907) 786-4646

#### **UAA Students UAF Students UAS Students**

OIT Help Desk helpdesk@alaska.edu (907) 450-8300 (800) 478-8226

UAS Helpdesk *www.uas.alaska.edu/helpdesk* (907) 796-6400 (800) 465-6400

### *(Note to Students:*

(877) 633-3888

*Our sponsors would like to find out if this Guide has been a useful resource for helping to get started with your UA distance classes. After you get set up, please take a moment to fill out a very brief survey at: http://www.alaska.edu/ett/stuguide\_survey/stuguide\_survey.html Thanks for your feedback.)*